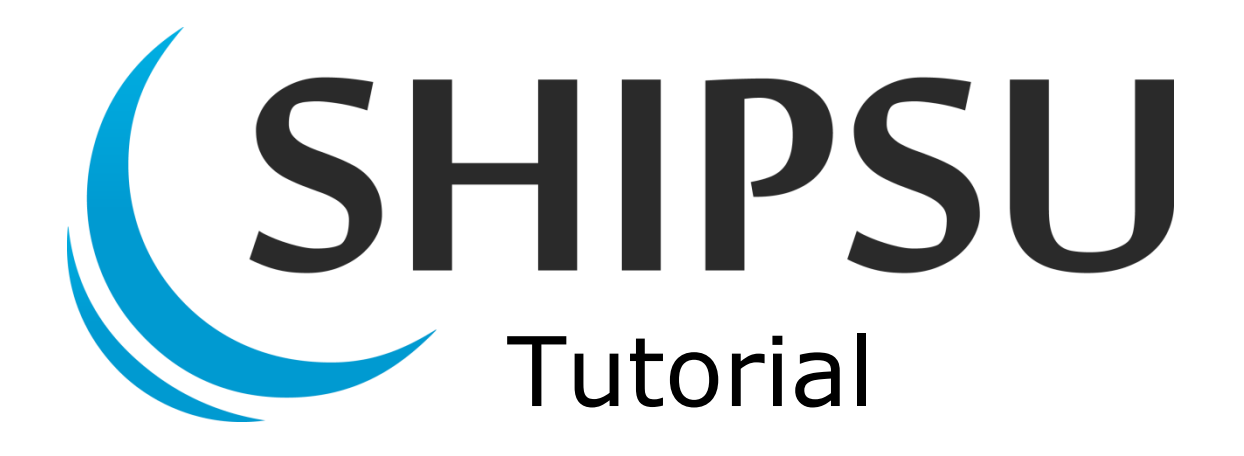

# **Adding company information**

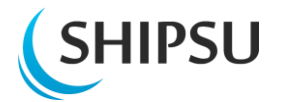

### <span id="page-1-0"></span>**Table of contents**

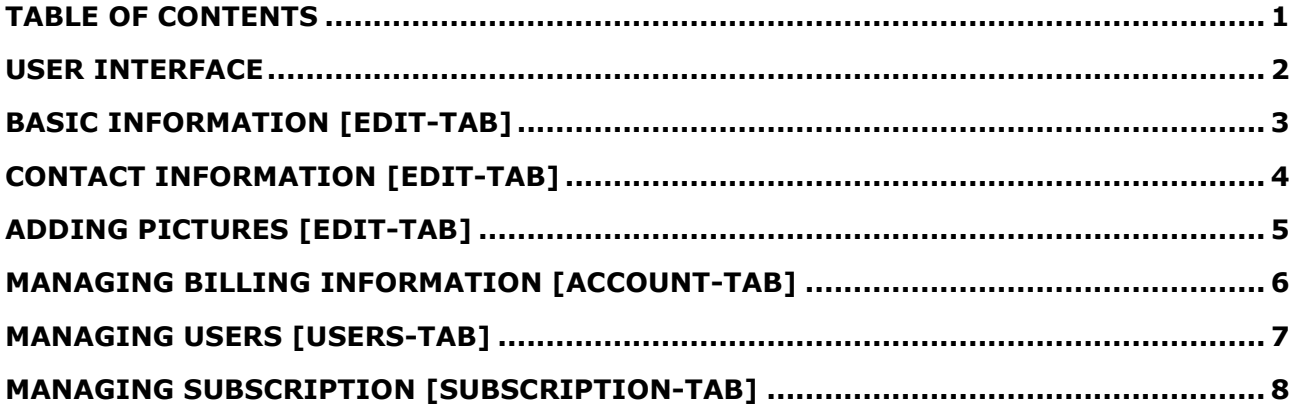

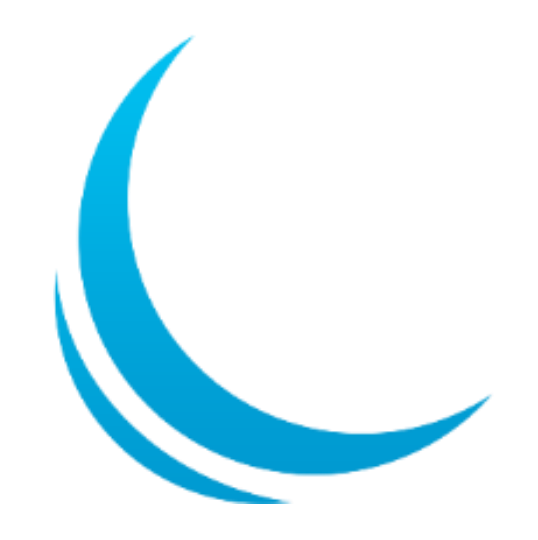

<span id="page-2-0"></span>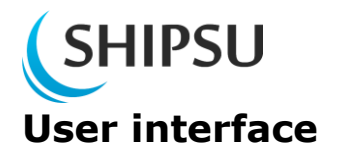

You are able to enter you company profile by clicking your company's name.

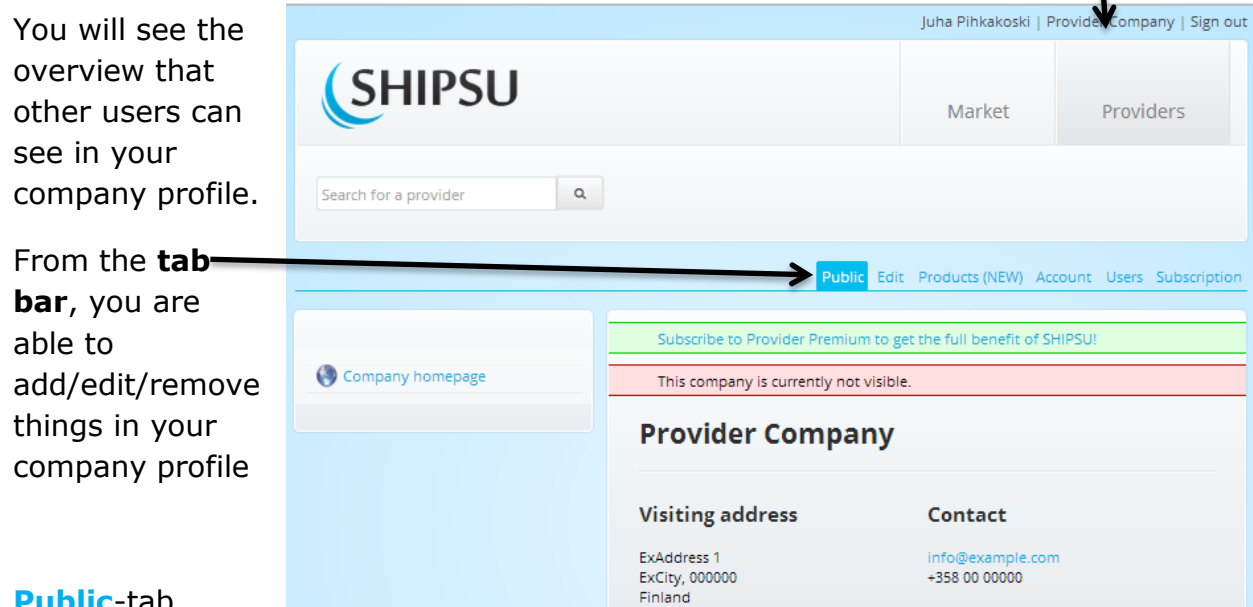

#### **Public**-tab

shows you the overview of your profile which is also shown to other users.

**Edit**-tab allows you to modify the visible information of your company.

**Products**-tab shows you the list of products and services you are providing. From here you are also able to add new products.

**Account**-tab shows your account status.

**Users**-tab allows you to manage your company account users with their rights and to invite new co-workers.

In the **Subscription**-tab you are able to manage, upgrade and downgrade your company's subscription and see the invoices sent by SHIPSU.

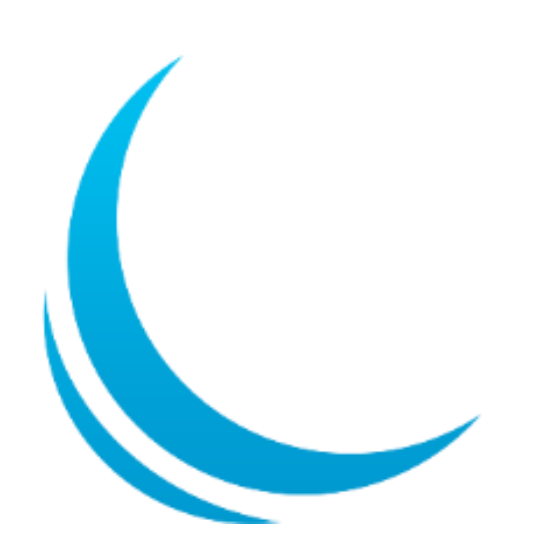

## <span id="page-3-0"></span>**SHIPSU Basic information [Edit-tab]**

To add basic information about your company, go to your **Edit-tab.**

From there you can change your company's addresses and basic contact information by clicking "**Edit"** in the section you want to change.

To add more information click "**Edit company info**".

#### **Short description** is

the text that comes under your company's name and it's the first thing that is seen.

**Long description** will come visible when someone opens your company's page.

Notice that long description continues from the short one so you shouldn't write the same things in it.

When ready click "**Save"**.

From the **Logo-**section you can upload your company logo which will be shows when your company is being viewed.

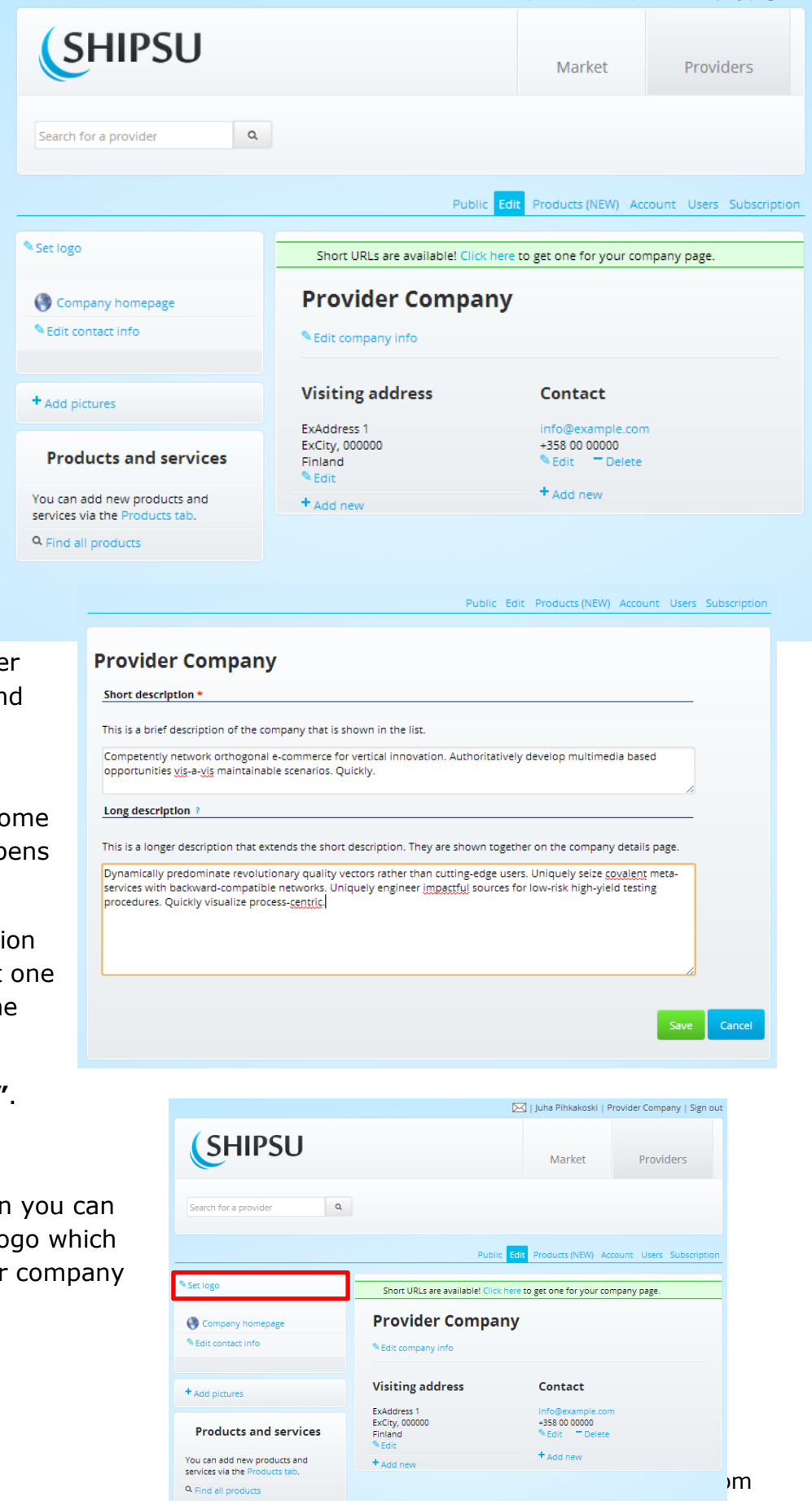

□<br>△ | Juha Pihkakoski | Provider Company | Sign out

<span id="page-4-0"></span>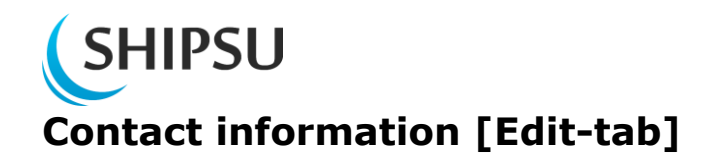

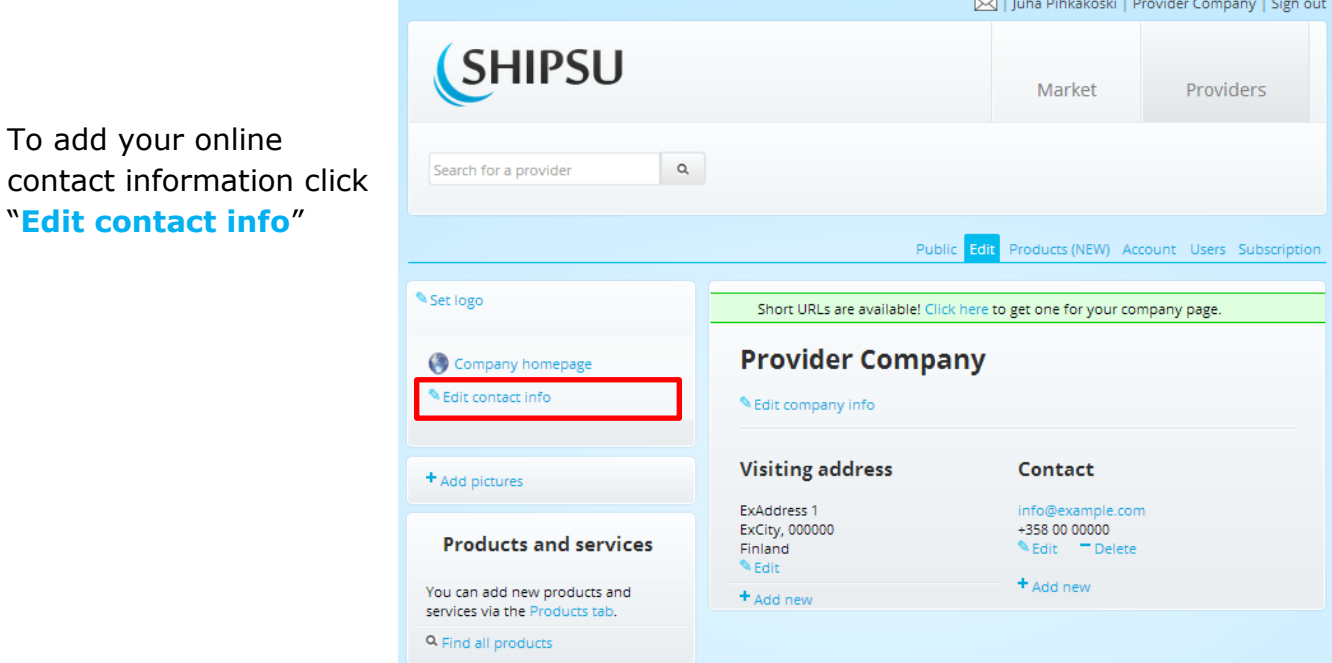

From here you can add your social media and other online contacting details.

After filling in your information click "**Save**"

*Now you are even easier to reach!*

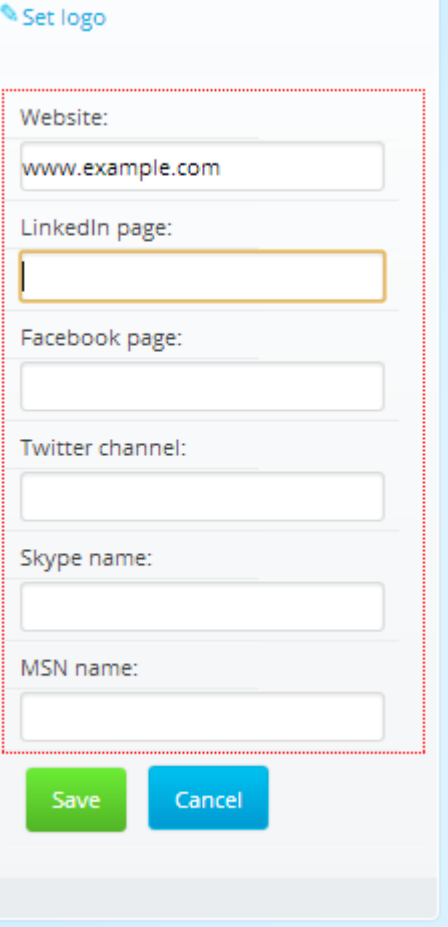

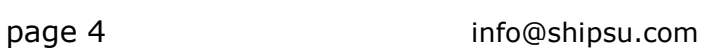

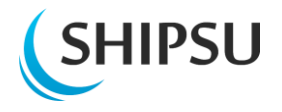

## <span id="page-5-0"></span>**Adding pictures [Edit-tab]**

Juha Pihkakoski | Provider Company | Sign out **SHIPSU** To add pictures about Providers Market your company (offices, buildings, Search for a provider  $\alpha$ personnel etc.) click "**+Add pictures"**. Public Edit Products (NEW) Account Users Subscription Set logo Short URLs are available! Click here to get one for your company page. Company homepage **Provider Company** Edit contact info Edit company info **Visiting address** Contact + Add pictures ExAddress 1 info@example.co +358 00 00000 ExCity, 000000 **Products and services Finland** Edit **A** Fair From the opening + Add new You can add new products and + Add new services via the Products ta view you can delete, blic Edit Products (NEW) Ad Q Find all products modify or add new **Pictures for Provider Company** pictures. Click "**+Add pictures**" Here you can add pictures related to your company, such as photos of your offices, production facilities, etc. Product pictures should go<br>to the product pages. to do so. + Add a new pictu Now you can browse through your hard Picture: Valitse tiedosto Ei valittua tiedostoa drive for a picture of your company. You can Caption:

To accept click "**Upload".**

picture of.

also add a **Caption** to tell people what it is a

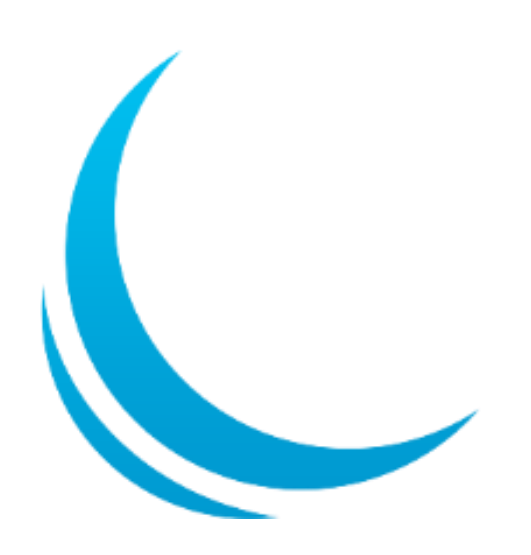

Upload

Cano

<span id="page-6-0"></span>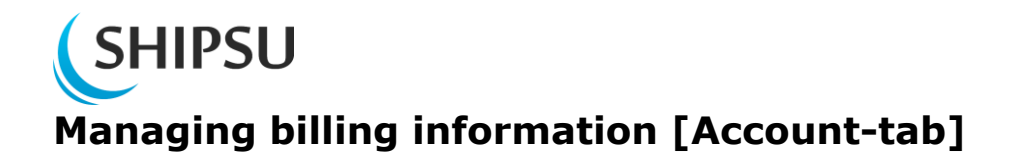

In the Account-tab you can see your subscription, status, VAT-code and the amount of users. Please make sure, that all of the following information is correct in addition with the proper Billing address to avoid any misunderstandings in the billing process.

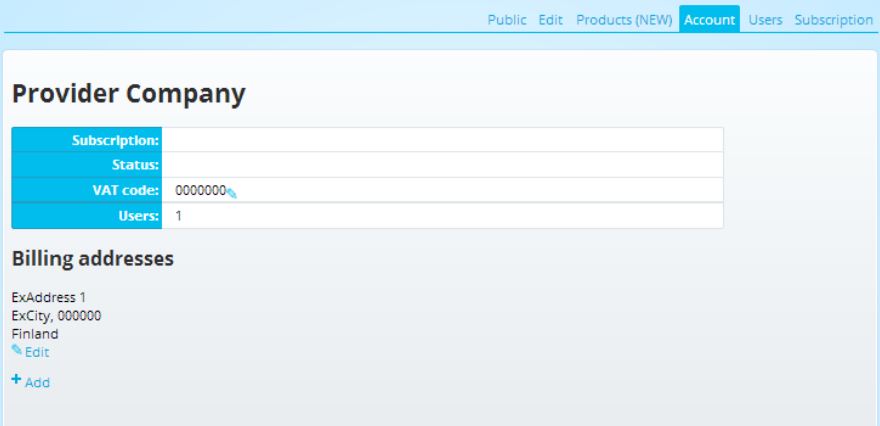

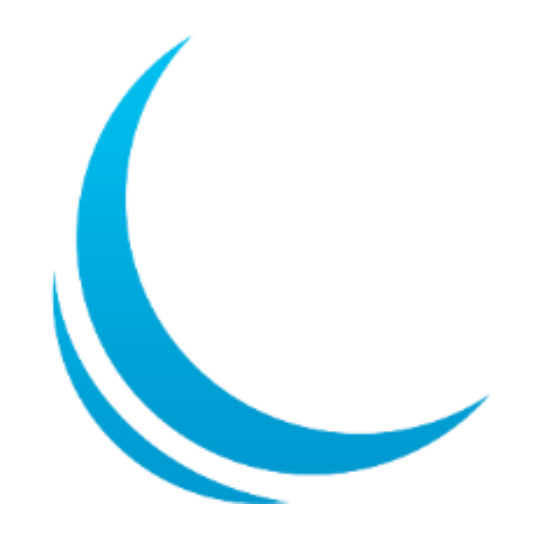

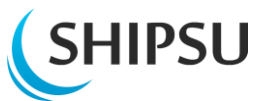

### <span id="page-7-0"></span>**Managing users [Users-tab]**

Find out the basic statistics about people in your company using SHIPSU and their privileges.

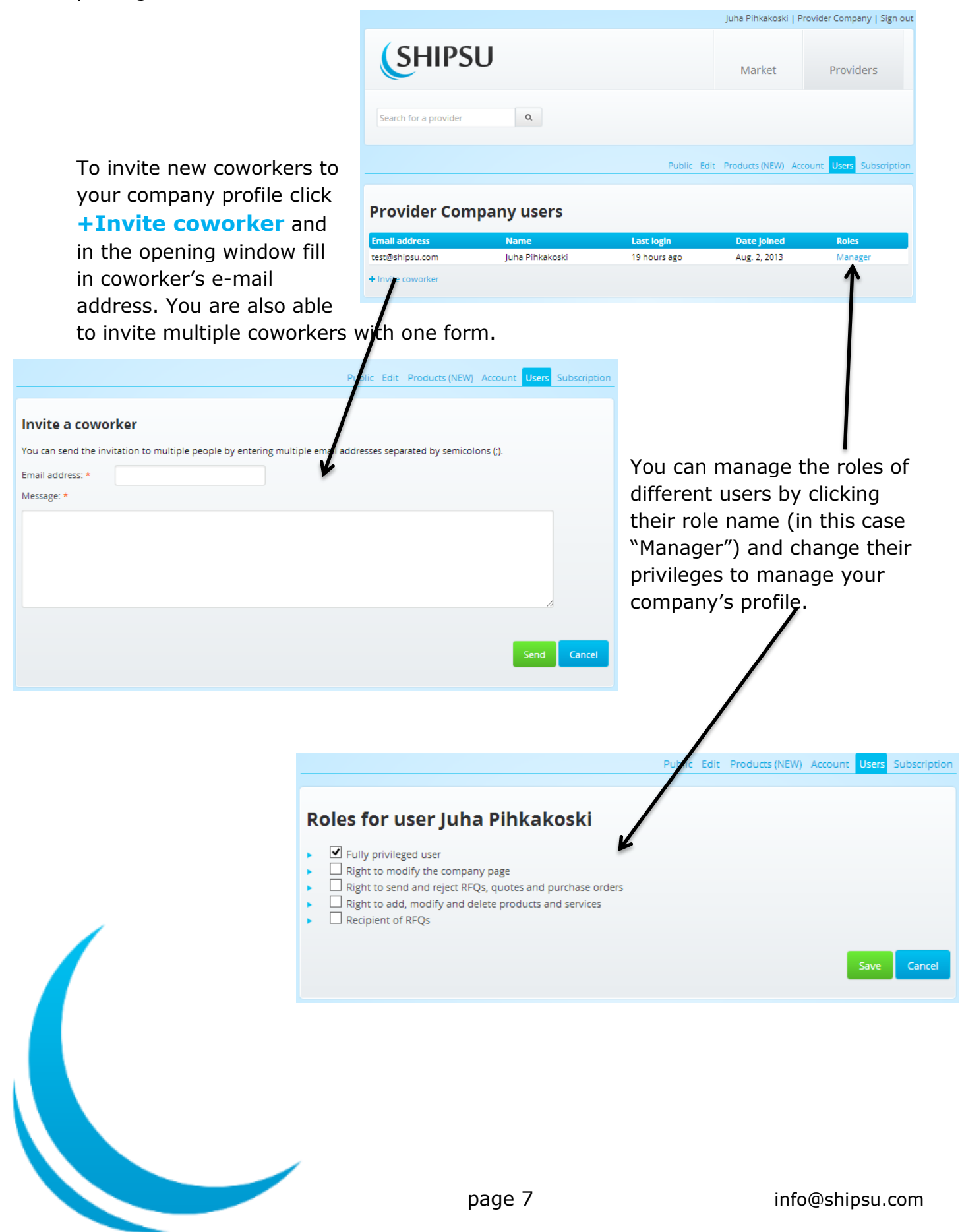

## <span id="page-8-0"></span>**SHIPSU Managing subscription [Subscription-tab]**

To view your ongoing subscription or to upgrade click in the **Subscription-tab.**

Lite-users are able to Subscribe to **Provider Premium** by clicking "Subscribe now".

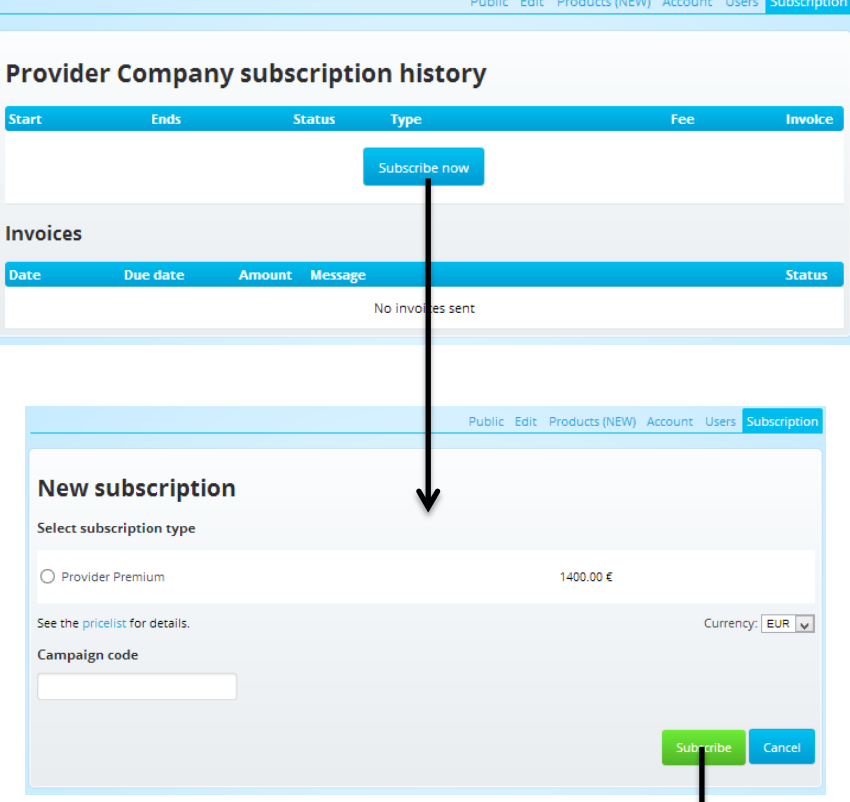

**Premium-users** are able to view their subscription status and manage it as well as see the invoices sent to them.

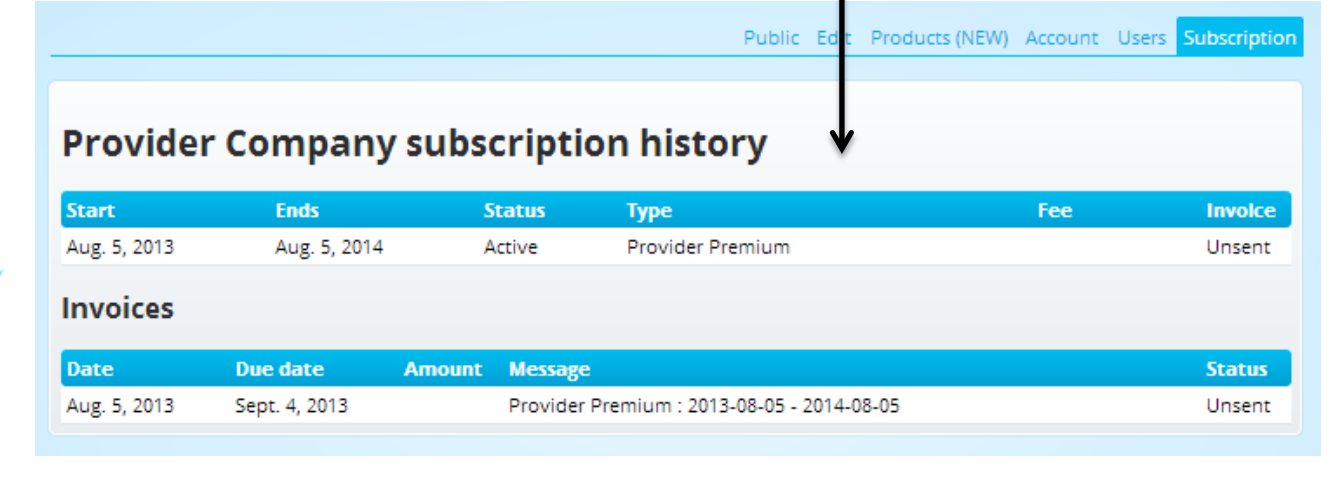